# 日本医科大学同窓会 WEB 名簿システム コミュニケーションツールとしてのグループ機能

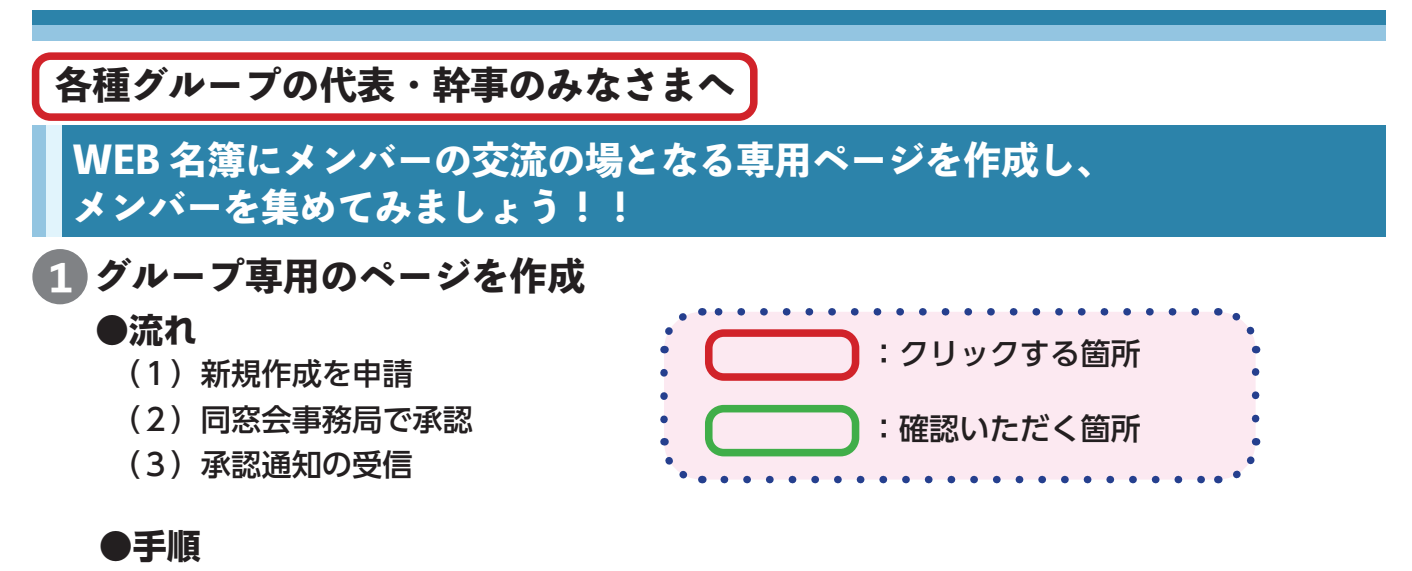

①オーナー(グループ専用のページを作成・管理する会員、サブオーナーも登録可能) が WEB 名簿にログインし、自身の会員専用サイトで「グループ」⇒「MYグループ」 ⇒「グループを新規作成」とクリック

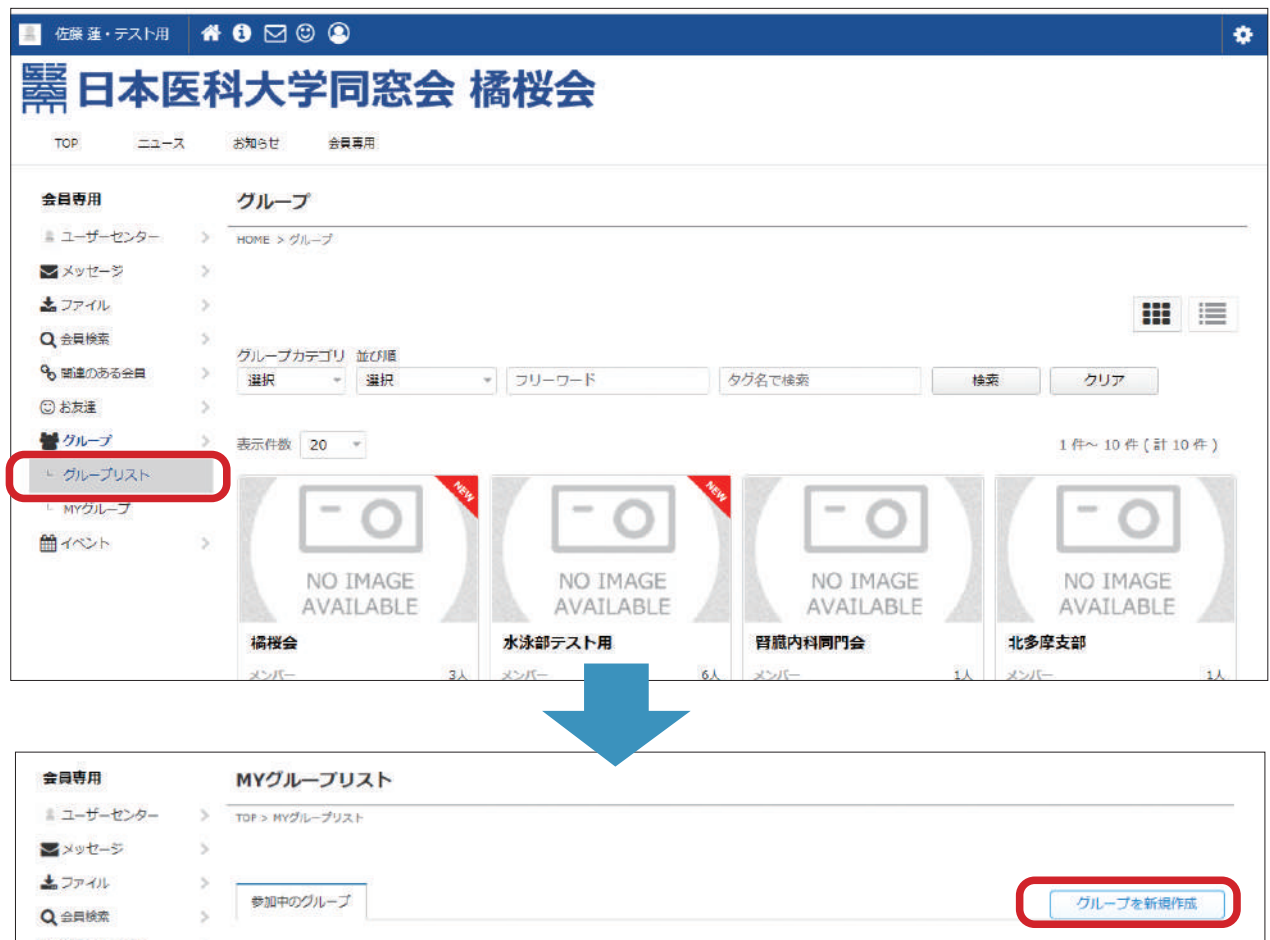

②グループ新規画面で「グループ名(必須)」「タグ(任意、グループを検索し易い文言入力」 「説明(グループ概要、必須)」を入力、画像ファイルを添付し、「新規作成」クリック

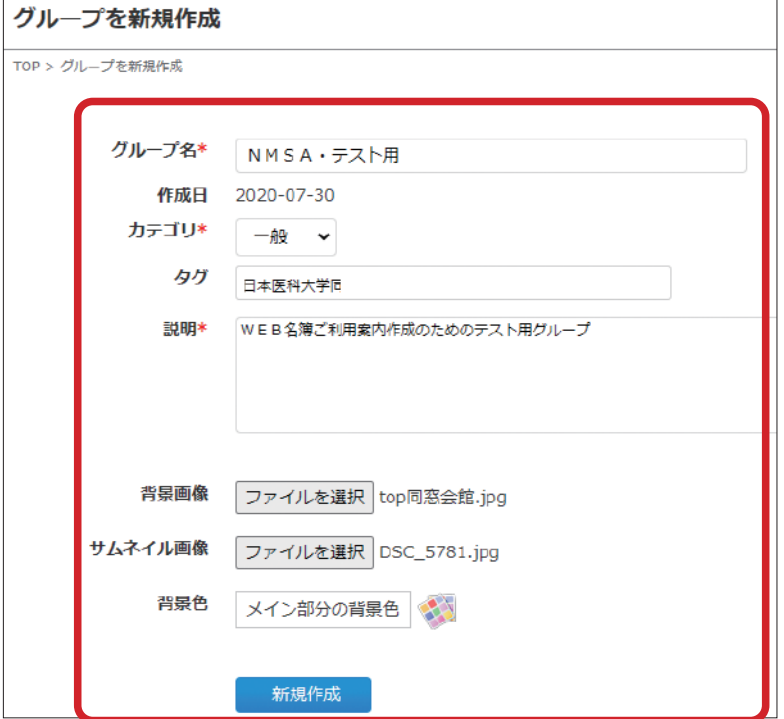

③同窓会事務局からの承認メッセージを確認

・MYグループ画面には「管理者の承認待ち」と表示

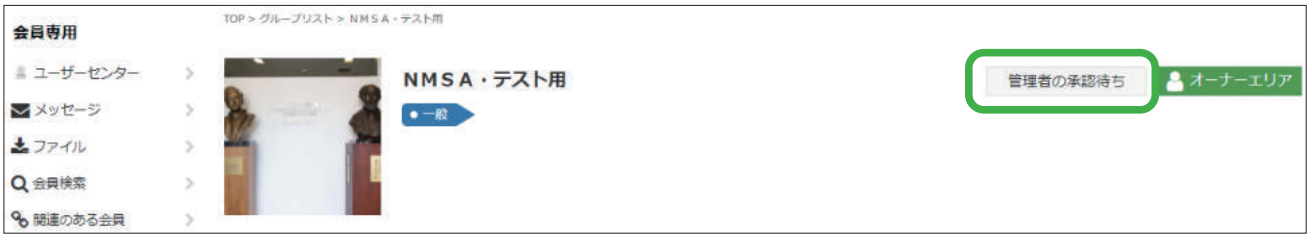

・承認メッセージが届くと をクリックし、「受信トレイ」をクリック

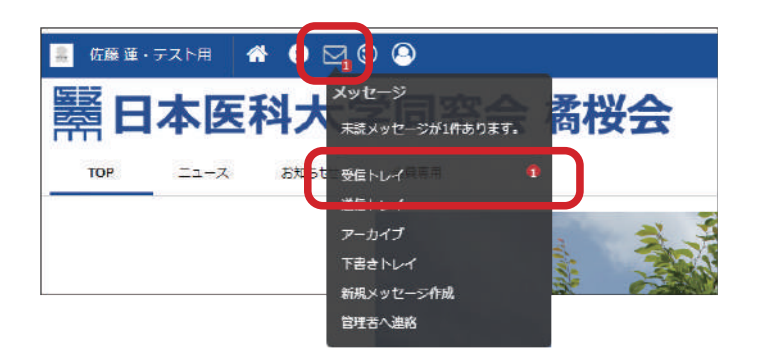

・「グループが承認されました」を確認

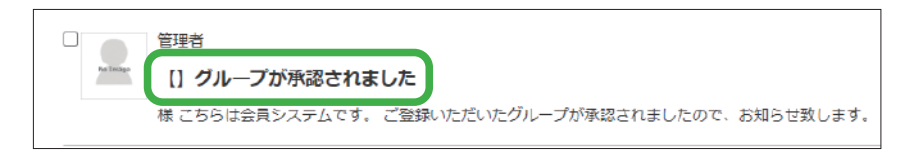

### **2 招待メッセージを送り、参加を募る**

#### **●流れ**

- (1)招待メッセージを送る会員を検索
- (2)招待メッセージの作成・送信

#### **●手順**

①オーナーご自身の会員専用画面の「MYグループ」のリストから招待メッセージを 送るグループ名(ここでは「NMSA·テスト用」)をクリック

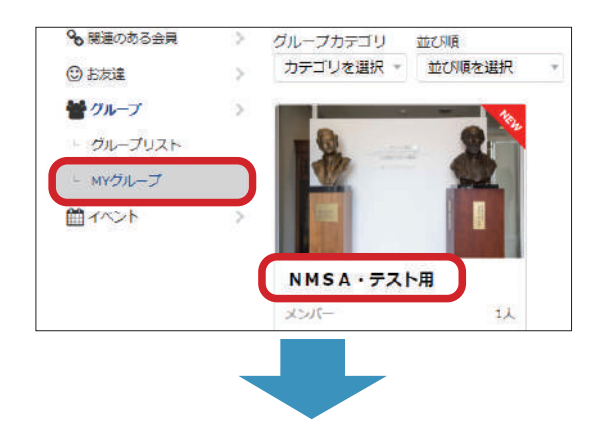

②グループ詳細画面の右上「オーナーエリア」をクリック

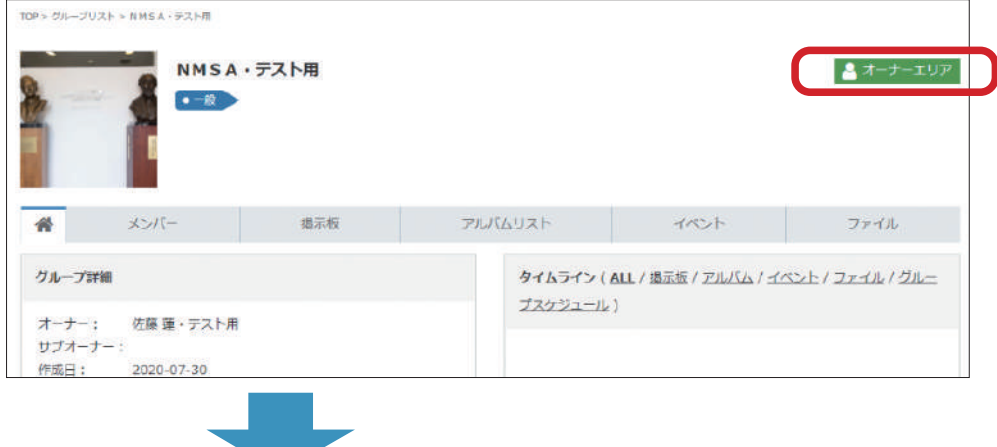

③「グループ招待」をクリック、 「新規招待メール作成」のボタンが表示されるので、クリック

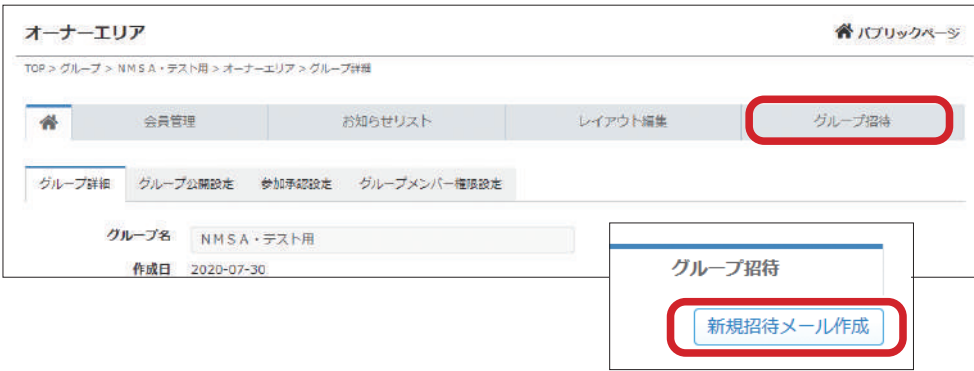

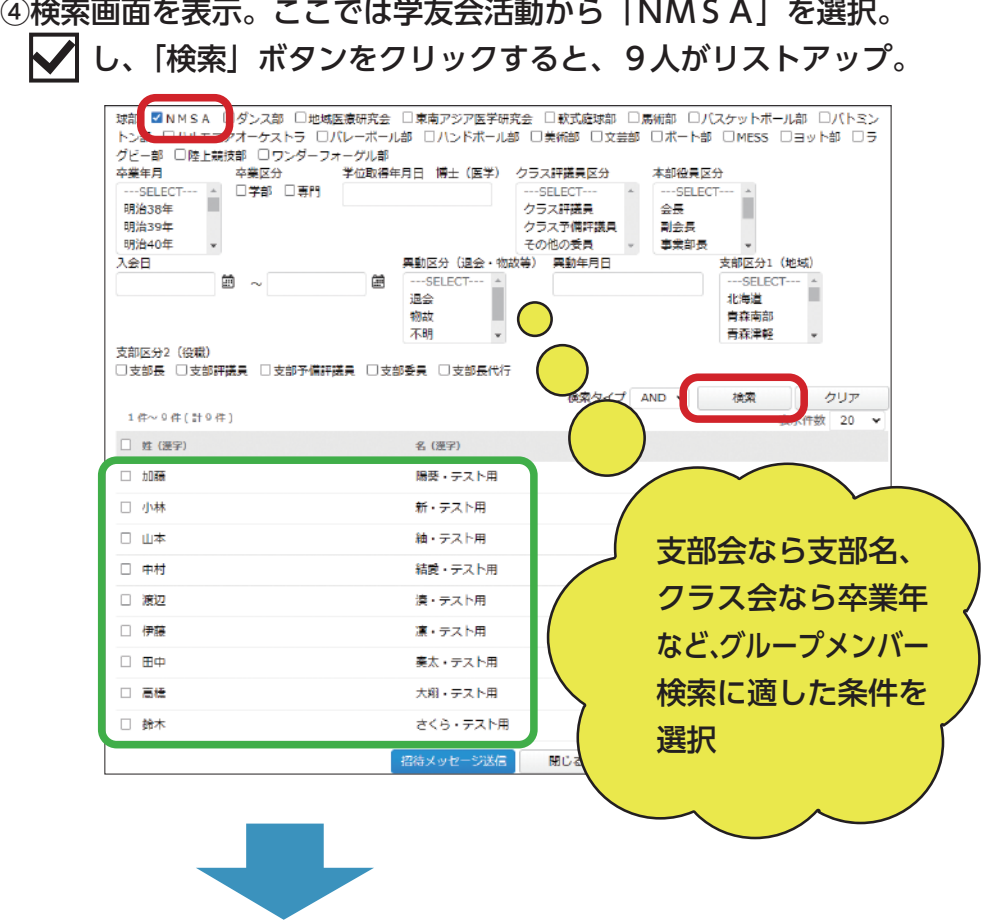

⑤招待メッセージ送信対象となる会員に し、「招待メッセージ送信」をクリック

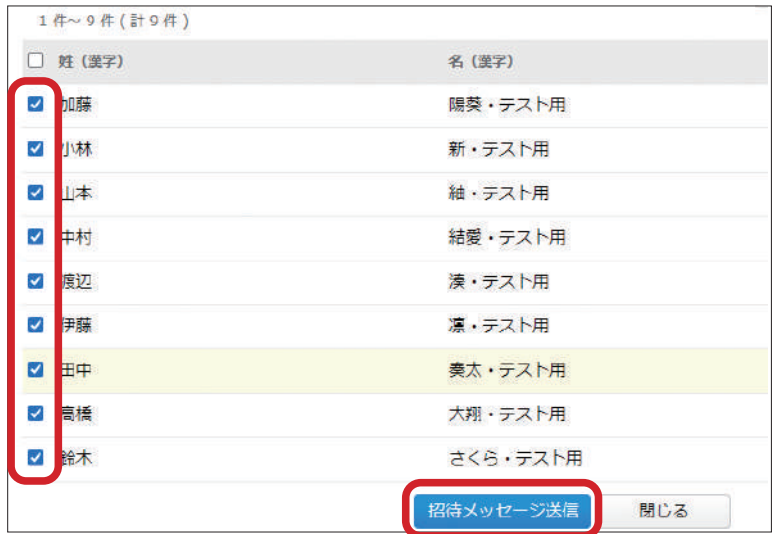

⑥招待メッセージが表示されるので、メッセージを任意で入力し、 一番下の「招待メッセージ送信」をクリック

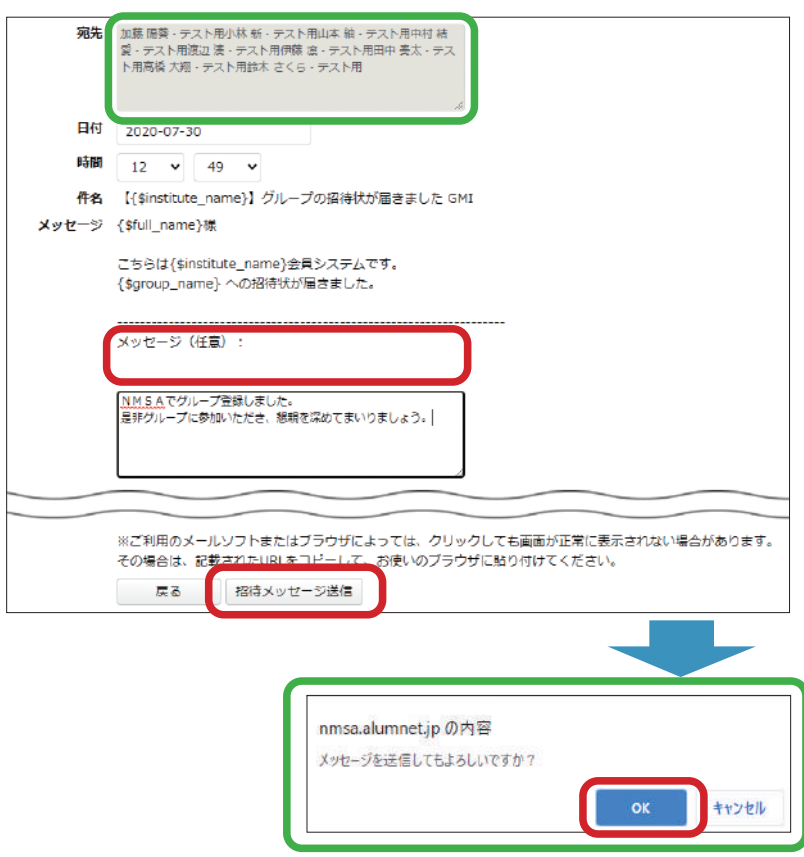

**3 招待メッセージへの回答、グループへの参加方法**

①招待メッセージが送られた会員が、ご自身の会員専用ページの をクリックし、 表示される「受信トレイ」をクリックすると、招待メッセージを確認できる

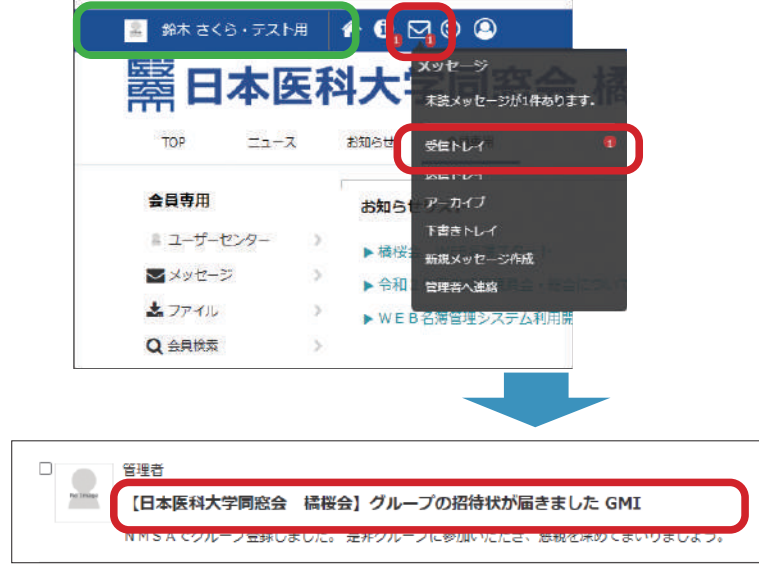

②メッセージの太字箇所をクリックすると全文が表示。 参加OKなら、該当のURLをクリックし手続き完了

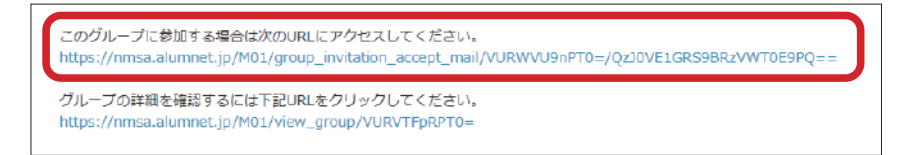

③ご自身のMYグループの画面に、

ご自身が「参加」と回答したグループのメンバーとして反映

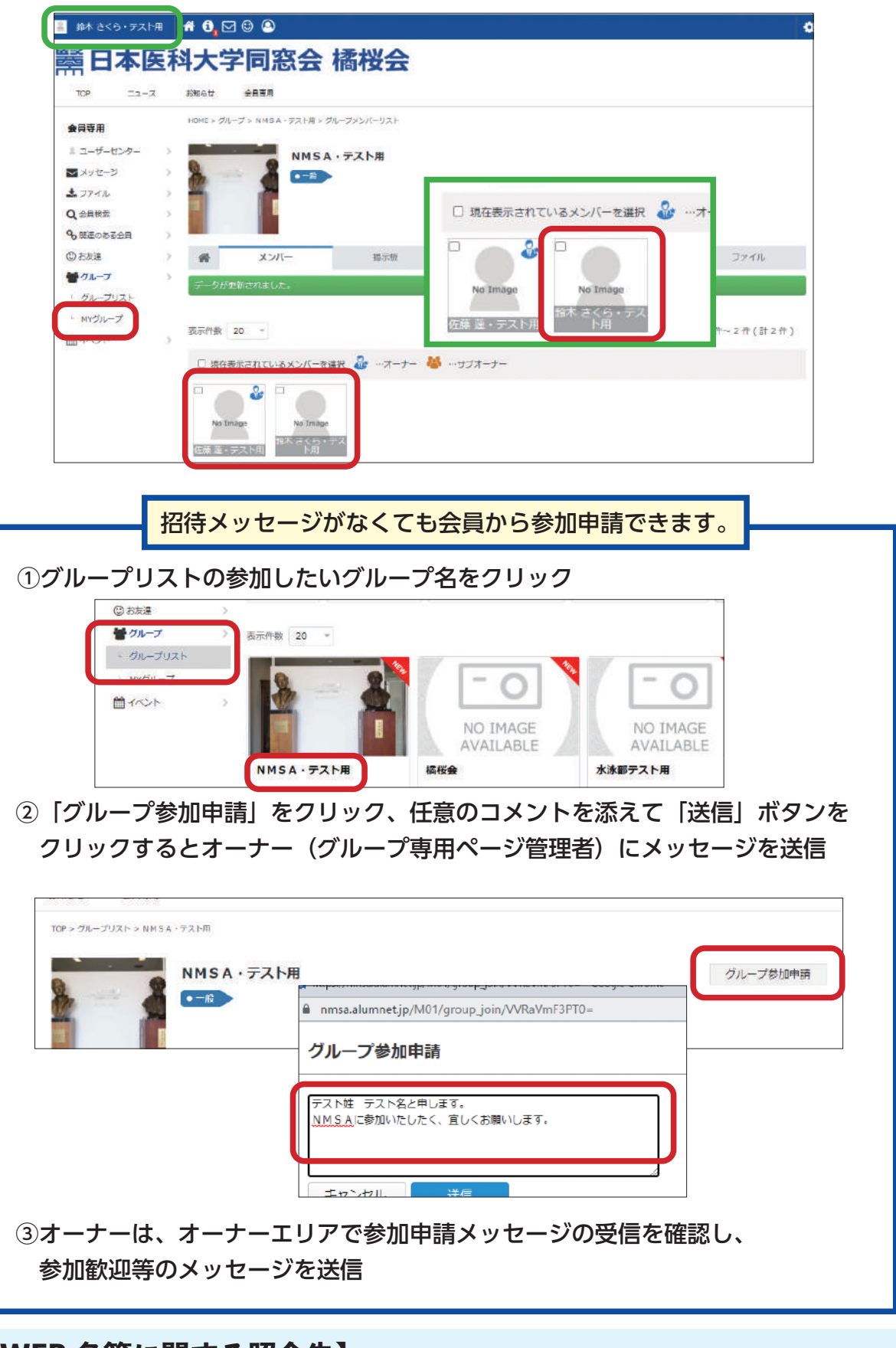

## **【WEB 名簿に関する照会先】**

日本医科大学同窓会事務局

E-mail:dosokai@nmsa.ac.jp 電話:03-3827-6028(平日 8:30 〜 16:30)